## KNX IP LineMaster, Ref. 9018249

**EN** 

Operating and installation manual

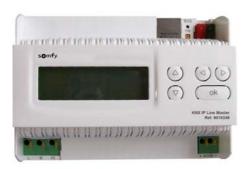

## **Application**

The KNX LineMaster combines the essential functions of a KNX bus line: Power supply with choke, IP Router and IP Interface.

In addition to the bus voltage the power supply offers an auxiliary voltage of 24 V. The IP Router in the LineMaster allows forwarding telegrams between different lines through a LAN (IP) as a fast backbone. Using the embedded IP Interface, the KNX line can be connected directly to a PC (e.g. by ETS).

This device works according to the KNXnet/IP specification using the core, the device management, the tunnelling and the routing part. The router included in the KNX LineMaster 760 has a filter table and is able to buffer up to 150 telegrams.

## Coupler function (KNXnet/IP routing)

The KNX IP LineMaster can operate as a line and/or backbone coupler. In both cases, the LAN (IP) acts as a backbone.

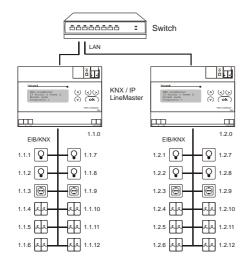

Fig. 1: KNX IP LineMaster as a line coupler

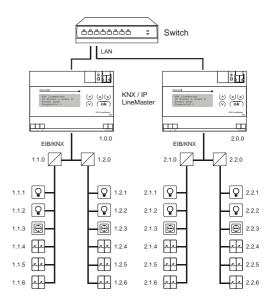

Fig. 2: KNX IP LineMaster as a backbone coupler

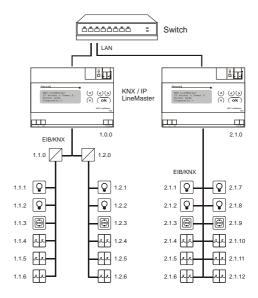

Fig. 3: KNX IP LineMaster as a backbone and line coupler

The physical address assigned to the KNX IP LineMaster determines whether the device operates as a line or backbone coupler. If the physical address is in the form of x.y.0 (x, y: 1..15), the LineMaster operates as a line coupler. If it is in the form of x.0.0 (x: 1..15), the LineMaster acts as a backbone coupler.

### Attention:

If the KNX IP LineMaster is used as a backbone coupler (x.0.0), there must be no KNX IP LineMaster in the topology beneath it. For example, if a KNX IP LineMaster has the physical address of 1.0.0, there must be no KNX IP LineMaster with the address 1.1.0.

If the KNX IP LineMaster is used as a line coupler (x.y.0), there must be no KNX IP LineMaster in the topology above it. For example, if a KNX IP LineMaster has the

physical address of 1.1.0, there must be no KNX IP LineMaster with the address 1.0.0.

The KNX IP LineMaster has a filter table and thus contributes to reducing bus load. The filter table is automatically generated by the ETS.

Because of the speed difference between the Ethernet (10 Mbit/s) and KNX (9.6 kbit/s), a far greater number of telegrams can be transmitted on IP. If several consecutive telegrams are transmitted on the same line, they must be buffered in the LineMaster to avoid telegram loss. The KNX IP LineMaster has a memory for 150 telegrams (from IP to KNX).

## Bus access function (KNXnet/IP Tunneling)

The KNX IP LineMaster can be used as an interface to KNX. KNX can be accessed from any point in the LAN. For this purpose, a second physical address must be assigned as described in the ETS Connection Manager section.

## **ETS** database

The following parameters can be set on the ETS:

#### General:

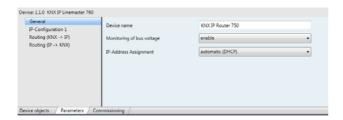

#### Device name:

The KNX IP LineMaster can be assigned a name of your choice. The device name should be descriptive (e.g. Line TF). It is used to search for and recognize a device.

## Monitoring bus voltage failure:

If a KNX failure is detected, it is reported on the IP. Return of the bus voltage is also reported.

Parameters: disable, enable

#### IP address assignment:

Automatic

(DHCP): The IP address is automatically assigned

on the DHCP, i.e. additional settings are not required. To be able to use this function, there must be a DHCP server in the LAN (many DSL routers have an inte-

grated DHCP server).

Manual: In this case, the IP address, the subnet

and the gateway IP address must be en-

tered manually.

# somfy.

## IP configuration:

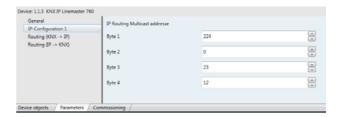

#### IP Routing Multicast Address:

This address is used for routing telegrams on IP. The multicast IP address 224.0.23.12 was reserved (KNXnet/IP) at the IANA (Internet Assigned Numbers Authority) for this purpose. If a different multicast IP address is required, it must lie within the range of 239.0.0.0 to 239.255.255.255.

#### IP address:

This is the IP address of the KNX IP LineMaster.

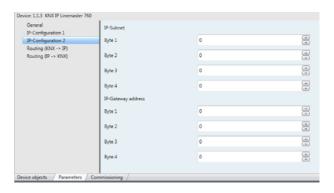

#### IP subnet:

Enter the subnet mask here. The device uses the values entered in this mask to determine whether there is a communications partner in the local network. If there is no partner in the local network, the device will not send the telegrams directly to the partner but to the gateway that routes the telegram.

#### IP gateway address:

Enter the IP address of the gateway here.

Note: If the KNX IP LineMaster will only be used in the local LAN, the entry of 0.0.0.0 can remain unchanged.

## Example of assigning IP addresses:

A PC is to be used to access the KNX IP LineMaster.

IP address of the PC: 192.168.1.30 Subnet of the PC: 255.255.255.0

The KNX IP LineMaster is located in the same local LAN, i.e. it uses the same subnet. The subnet constrains the IP addresses that can be assigned. In this example, the IP address of the IP LineMaster must be 192.168.1.xx, where xx can be a number from 1 to 254 (with the exception of 30, which is already in use). It must be ensured that no numbers are assigned twice.

IP address of the IP LineMaster: 192.168.1.31 Subnet of the IP LineMaster: 255.255.255.0

## Routing (KNX → IP)

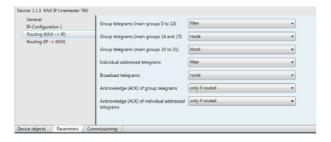

Group telegrams (main group 0 to 13):

Block: No group telegrams of this main group

are routed to IP.

Route: All group telegrams of this main group

are routed to IP independent of the filter table. This setting is for testing purposes

The filter table is used to check whether Filter:

or not the received group telegram

should be routed to IP.

Group telegrams (main groups 14 and 15):

Block: No group telegrams of main groups 14

and 15 are routed to IP.

All group telegrams of main groups 14 Route:

and 15 are routed to IP.

Group telegrams (main groups 16 to 31):

Block: No group telegrams of these main groups

are routed to IP.

Route: An additional page appears on which the

routing of main groups 16 to 31 can be

disabled or enabled in pairs.

Note:

The group addresses of main groups 16 to 31 are reserved addresses that can be used for special applications (e.g. in Easy Mode). These group addresses are not available in the ETS.

Physically addressed telegrams:

Block: No physically addressed telegrams are

routed to IP.

All physically addressed telegrams are Route:

routed to IP.

Filter: The physical address is used to check

> whether the received physically addressed telegram should be routed to IP.

**Broadcast telegrams:** 

Block: No received broadcast telegrams are

routed to IP.

All received broadcast telegrams are Route:

routed to IP.

Acknowledge (ACK) of group telegrams:

An acknowledge is generated for every Always:

received group telegram (from KNX).

Only if

routed: An acknowledge is only generated for

received group telegrams (from KNX) if

they are routed to IP.

Acknowledge (ACK) of physically addressed telegrams:

An acknowledge is generated for every Alwavs:

received physically addressed telegram

(from KNX).

Only if

routed: An acknowledge is only generated for re-

> ceived physically addressed group telegrams (from KNX) if they are routed to IP.

Answer with

NACK: Every received physically addressed tele-

gram (from KNX) is responded to with NACK (not acknowledge). This means that communication with physically addressed telegrams on the corresponding KNX line is not possible. Group communication (group telegrams) is not affected. This setting can be used to block at-

tempts at manipulation.

Attention:

The setting Answer with NACK disables parameterisation

with ETS via the subline (KNX).

To enable parameterisation via the subline (KNX), the device has to be set into delivery status.

#### Routing (IP → KNX)

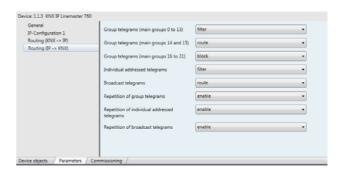

Group telegrams (main groups 0 to 13):

Block: No group telegrams of these main groups

are routed to KNX.

Route: All group telegrams of this main group

are routed to KNX independent of the filter table. This setting is used for testing

purposes only.

Filter: The filter table is used to check whether

the received group telegram should be

routed to KNX.

Group telegrams (main groups 14 and 15):

Block: No group telegrams of main groups 14

and 15 are routed to KNX.

All group telegrams of the main groups Route:

14 and 15 are routed to KNX.

Group telegrams (main groups 16 to 31):

Block: No group telegrams of these main groups

are routed to KNX.

Route: An additional page appears on which the

routing of main groups 16 to 31 can be

disabled or enabled in pairs.

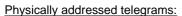

Block: No physically addressed telegrams are

routed to KNX.

Route: All physically addressed telegrams are

routed to KNX.

Filter: The physical address is used to check

whether the received physically addressed telegram should be routed to

KNX.

#### Broadcast telegrams:

Block: No received broadcast telegrams are

routed to KNX.

Route: All received broadcast telegrams are

routed to KNX.

#### Resending of group telegrams:

Disable: Group telegrams are not resent to KNX in

case of a fault.

Enable: Group telegrams are resent up to three

times in case of a fault.

#### Resending of physically addressed telegrams:

Disable: Physically addressed telegrams are not

resent to KNX in case of a fault.

Enable: Physically addressed telegrams are re-

sent up to three times in case of a fault.

## Resending of broadcast telegrams:

Disable: Broadcast telegrams are not resent to

KNX in case of a fault.

Enable: Broadcast telegrams are resent up to

three times in case of a fault.

#### **ETS Connection Manager**

If the IP configuration of the KNX IP LineMaster is valid, the LineMaster can be used as an interface to KNX.

The following configuration is necessary:

Select the button Settings and the tab Communication in the main window of ETS4. All available connections are listed by Configured connections. Select the desired connection.

To be able to access KNX, the KNX IP LineMaster requires a second physical address. This second physical address is only used for bus access and must be set up separately.

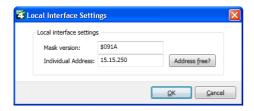

A dummy device can to be added to the ETS project to reserve this address.

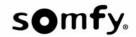

#### Installation and connection

The KNX IP LineMaster is designed for installation in a rack with a depth of 7 units (126 mm). It contains the following display and control elements:

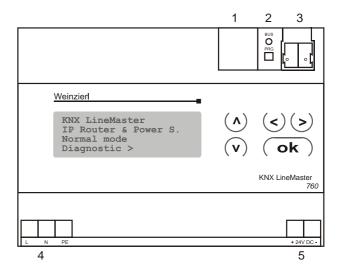

- LAN socket (RJ45, for Ethernet patch cable)
- 2: Programming key and programming LED
- 3: Bus connection (KNX clamp)
- 4: Input for mains voltage, 230 V AC / 50 Hz, L/N/PE
- 5: Output auxiliary voltage, 24 V DC

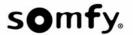

## Operation (Settings at the device)

## Basic settings of the display

KNX LineMaster
IP Router & Power S.
Normal Operation
Diagnostics >

The following may be read off and set on the display of the KNX Linemaster:

- Reset of a line
- Recall of the data memory with operating hours, overcharge, external electrical surge, internal electrical surge, short circuit and excess temperature
- Recall of the operating data bus voltage, bus current and temperature
- · Language of display

The background lighting of the display will switch off automatically if the temperature in the housing exceeds 50°C. This avoids an excessive thermal stress of the device.

#### Line Reset

Basic setting

KNX LineMaster
IP Router & Power S.
Normal Operation
Diagnostics >

The section "Diagnostics" will be shown when the button is pressed once.

Line Reset > #
Data Memory >
Operating Data >
Languague >

The section "Line Reset" will be shown when the  $\triangleright$  button is pressed twice.

Reset: Yes #
No
30 seconds
Reset not active!

The cursur (flashing rectangle at right edge) can be moved to the desired setting with the buttons  $\nabla$  or  $\triangle$ . It can be confirmed with  $\mathbf{Ok}$  button.

Yes: Reset is activated. The line is switched to

neutral and shorted. The basic setting

displays: "Reset is active!"

No: Reset not activated. The power supply

system works in normal operation.

30 seconds: A reset of 30 seconds is started. After-

wards, the line is supplied with voltage as usual. During the reset state, which lasts 30 seconds, the basic setting displays: "Reset active: XX sec" (countdown).

The 

button returns to the previous menu level.

## Data memory

Basic setting

KNX LineMaster
IP Router & Power S.
Normal Operation
Diagnostics >

The section "Diagnostics" will be shown when the button is pressed once.

Line Reset >
Data Memory >#
Operating Data >
Language >

Move the cursor (flashing rectangle at right edge) to the "Data memory" menu with the buttons  $\nabla$  and  $\triangle$  and confirm with key  $\triangleright$ .

Hours of Operation >#
Overload >
Ext. Overvoltage >
Int. Overvoltage >

Short circuit > Excess Temperat. >

The cursur (flashing rectangle at right edge) can be moved to the desired setting with the buttons  $\nabla$  and  $\triangle$ . It can be confirmed with  $\triangleright$  button.

## Operating hours

Run time: 0 years
0 day 0 hrs.

The operating hours of the power supply system are displayed in years, days and hours.

The 

button returns to the previous menu level.

## Overload

Overload detected
0 times. Duration:
0 day. 0 hrs. 0 min
<= Back

The number of overload incidents and the total time in days, hours and minutes are displayed.

The 

button returns to the previous menu level.

## External Overvoltage

External Overvoltage
was detected
0 times.
<= Back

The number of external overvoltage incidents is displayed.

The 

button returns to the previous menu level.

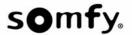

#### Internal Overvoltage

Internal Overvoltage
was detected
0 times.
<= Back</pre>

The number of internal overvoltage incidents is displayed. The ≤ button returns to the previous menu level.

#### **Short Circuit**

```
A short at the bus
was detected
0 times
<= Back
```

The number of short circuit incidents at the bus is displayed.

The 

□ button returns to the previous menu level.

#### **Excess Temperature**

Excess Temperature on the board was detected 0 times!

The number of excess temperature incidents on the circuit board of the device is displayed.

The 

button returns to the previous menu level.

#### Operating data

Basic setting

KNX LineMaster
IP Router & Power S.
Normal Operation
Diagnostics >

The section "Diagnostics" will be shown when the button is pressed once.

Line Reset >
Data Memory >
Operating Data >#
Language >

Move the cursor (flashing rectangle at right edge) to the "Operating Data" menu with the  $\nabla$  and  $\triangle$  buttons and and confirm with  $\triangleright$  button.

| Bus Voltage | 29,4 V |
|-------------|--------|
| Bus Current | 320 mA |
| Temperature | 42.1°C |
|             |        |

The current values of

- · Bus voltage
- Bus current
- Temperature on the circuit board of the device are displayed.

The 

button returns to the previous menu level.

#### Language

Basic setting

KNX LineMaster
IP Router & Power S.
Normal Operation
Diagnostics >

The main section will be shown when the  $\triangleright$  button is pressed once.

Line Reset >
Data Memory >
Operating Data >
Language >#

Move the cursor (flashing rectangle at right edge) to the "Language" menu with the  $\nabla$  and  $\triangle$  buttons and confirm with the  $\triangleright$  button.

Sprache: Deutsch #
Language: English
Idioma: Espanol
Taal: Hollands

Move the cursor to the desired language with the  $\nabla$  and  $\triangle$  buttons and press the **OK** button. The display automatically jumps to the previous menu in the desired language. With key you get back by one menu level to the basic setting.

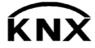

SOMFY 50 avenue du Nouveau Monde BP 152 - 74307 Cluses Cedex France www.somfy-architecture.com